## **INSTRUCTION – WU [Virtual University] applications for a place in the Student Dorm for the 2022/2023 academic year STUDENTS**

Submitting the application by the Student

In order to submit an application for a place in the Student Dorm you must log in to the Virtual University. After logging in, select **APPLICATIONS** in the menu, and afterwards **application for dorm.** 

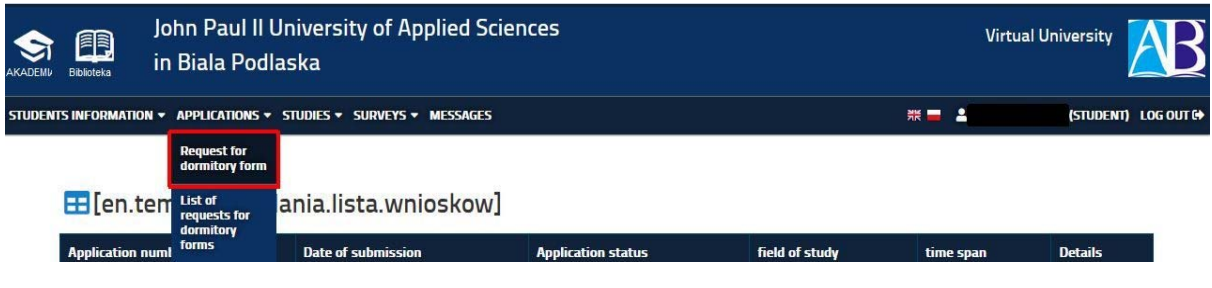

When editing the application, you must give the income per person in your family (in PLN) and the distance to your place of residence. The field 'Additional remarks' may be optionally completed. Next, confirm the correctness of the data and confirm the application by pressing the button '**Submit application**'.

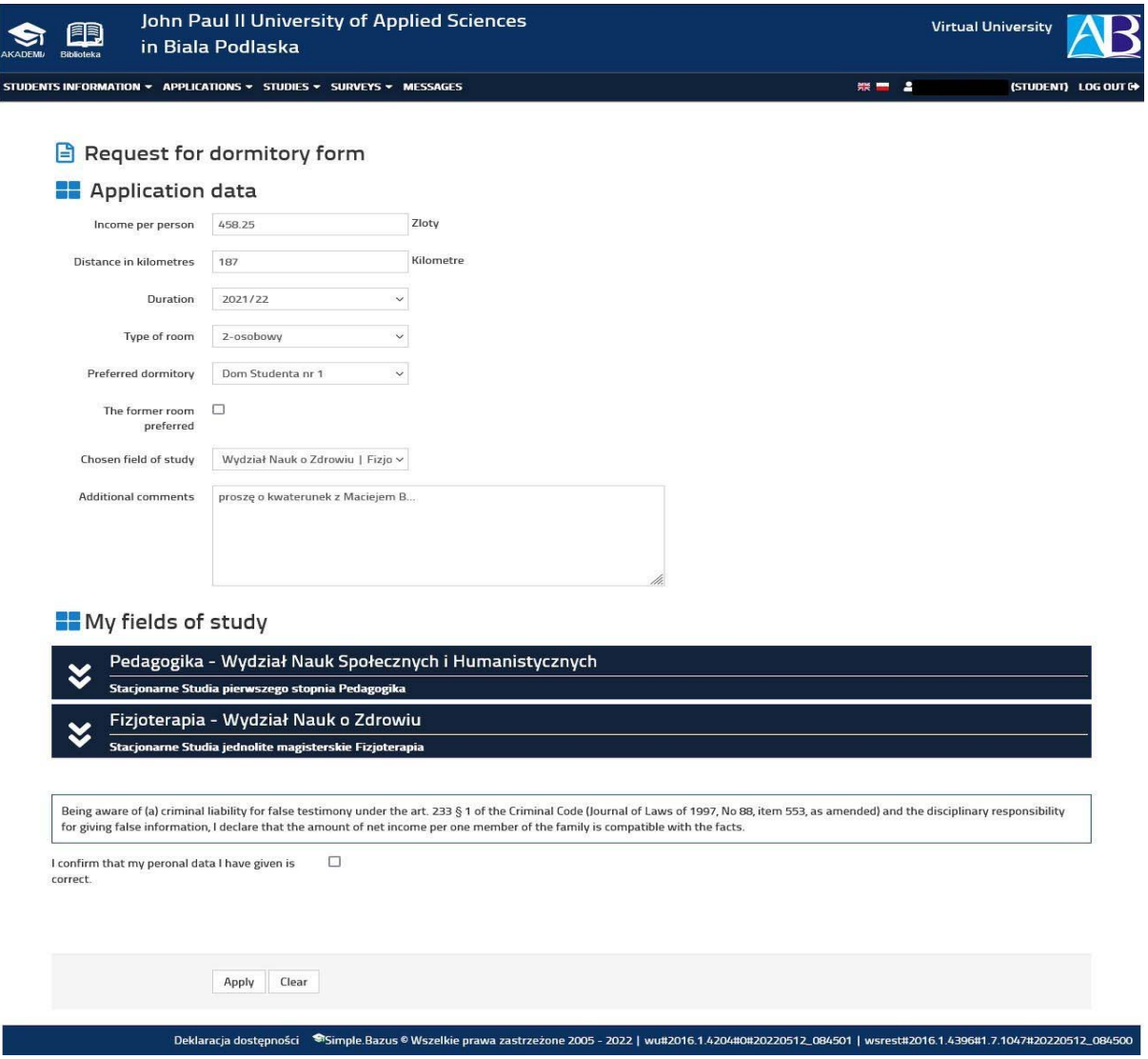

Then the preview is visible in the Virtual University:

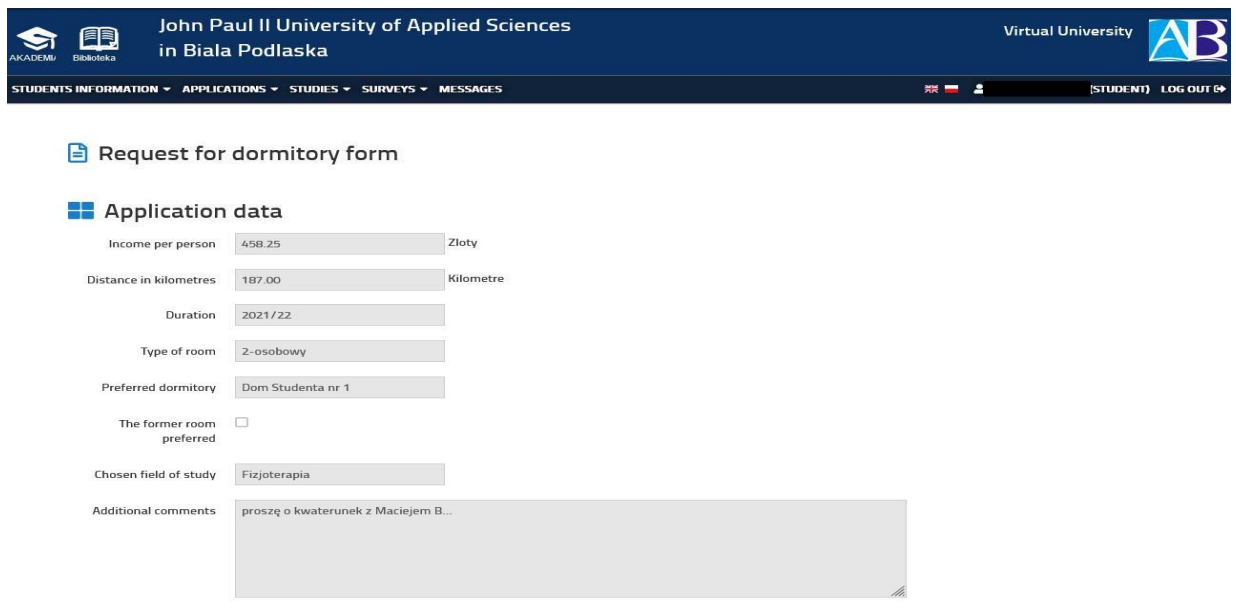

The Student as an applicant can also withdraw their application [irreversible activity]:

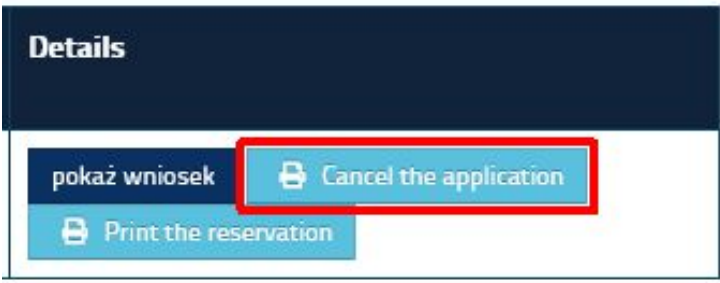

In this situation the application will not be considered. After clicking the button 'Cancel application', the Student will not be able to submit the application again for the chosen period of residence in the student dorm.

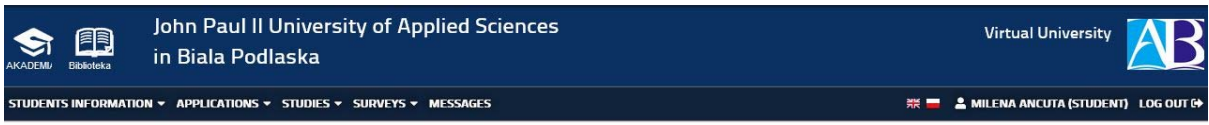

E [en.template.podania.lista.wnioskow]

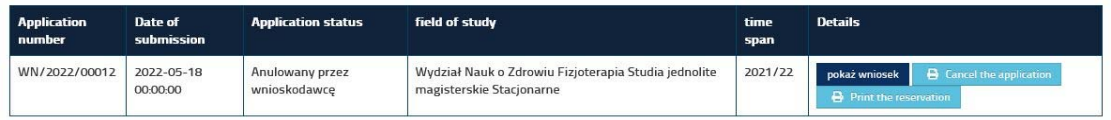